# RV320和RV325 VPN路由器系列上的密碼配置

### 目標 Ī

密碼是用於身份驗證的字串。RV32x VPN路由器系列的預設使用者名稱/密碼為cisco/cisco。 出於安全考慮,強烈建議更改預設密碼。如果忘記了使用者名稱或密碼,將無法恢復它們。此 時,必須將裝置重置為出廠預設設定。

本文說明如何在RV32x VPN路由器系列上配置新密碼。

## 適用裝置 Ĭ.

·RV320 Dual WAN VPN路由器

· RV325 Gigabit Dual WAN VPN路由器

## 軟體版本

 $\cdot$ v1.1.0.09

#### 密碼配置 Ī

步驟1.登入到Web配置實用程式並選擇Setup > Password。Password頁面隨即開啟:

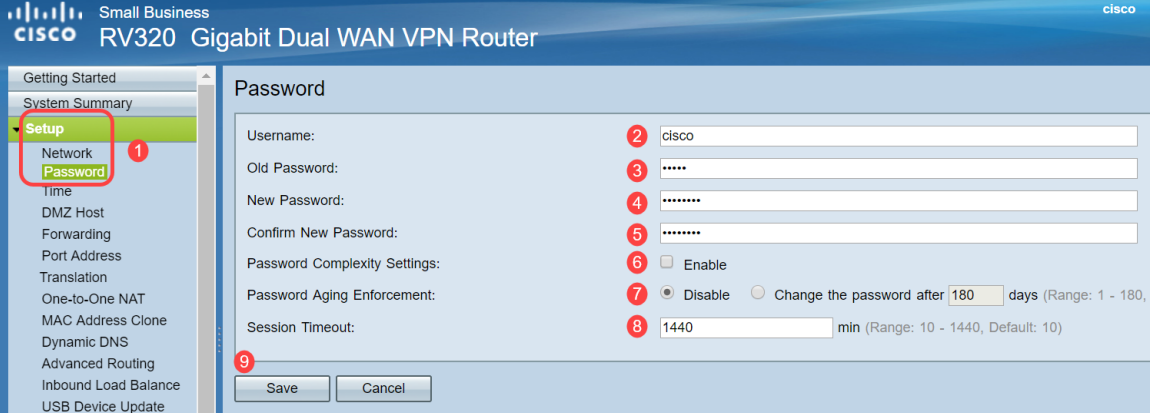

步驟2.在Username欄位中輸入所需的使用者名稱。使用者名稱可由大寫字母、小寫字母、數 字和特殊字元組成。

步驟3.在「舊密碼」欄位中輸入先前使用的密碼。

步驟4.在「新密碼」欄位中輸入所需的新密碼。密碼可以包含大寫字母、小寫字母、數字和特 殊字元。

步驟5.在「確認新密碼」欄位中重新輸入新密碼。

步驟6. (可選)要啟用密碼強度功能,請選中Password Complexity Settings欄位中的Enable 覈取方塊。這用於確保密碼足夠複雜。啟用此選項後,「最小密碼長度」和「最小字元類數」 欄位將可用。

·最小密碼長度 — 輸入最小密碼長度(0-64個字元)。 預設情況下,最小長度為8。

·最小字元類數 — 輸入密碼必須包含的類數。預設情況下,密碼必須包含至少三個類中的字 元:大寫字母(ABCD...)、小寫字母(abcd..)、數字(1234...)、標準鍵盤上可用的特殊字元  $(|@#\$...|)$ 

附註:Password Strength Meter欄位顯示一個計量器,計量新密碼的強弱程度。

步驟7.在Password Aging Enforcement欄位中點選與所需密碼時間對應的單選按鈕。

·禁用 — 密碼始終有效。

·更改密碼 — 輸入密碼有效的天數。在此時間之後,RV320將提示使用者輸入新密碼。密碼 老化實施功能的範圍是從1天到180天。

步驟8.在「會話超時」值中輸入超時值(以分鐘為單位)。這是在RV32x返回登入螢幕之前 ,允許使用者在GUI中空閒的時間。會話超時值的範圍為10到1440分鐘。

步驟9.按一下「Save」。已配置新密碼。